# **Инструкция по работе с Базой данных показателей муниципальных образований**

При открытии БД ПМО на странице отображается многоуровневый рубрикатор показателей. Рубрики показателей помечены значком (закрытая рубрика) или (открытая рубрика). Для раскрытия рубрики следует кликнуть мышью по её наименованию и на экране отобразится перечень показателей, входящих в данную рубрику. Повторный клик приводит к сворачиванию рубрики.

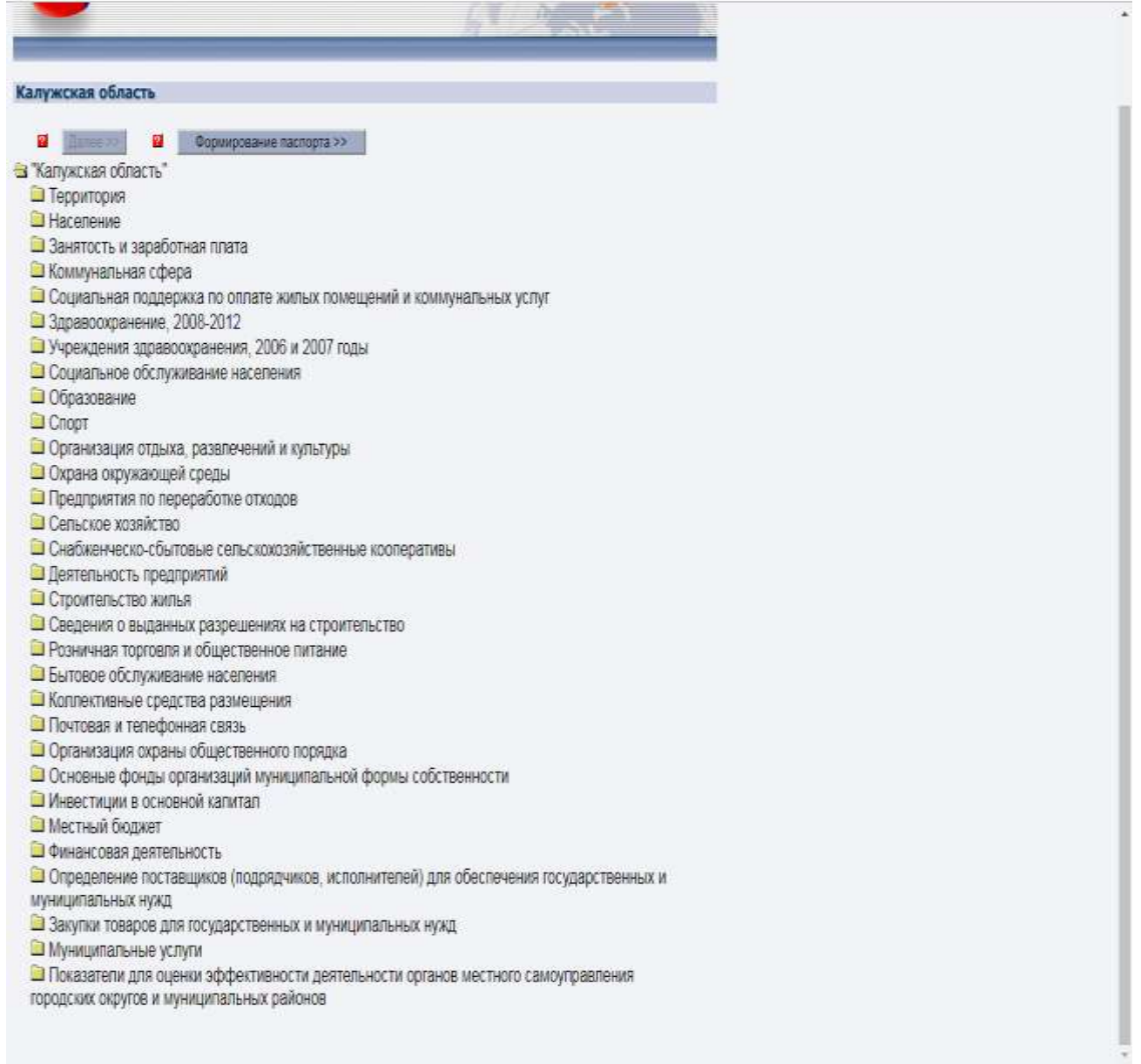

В БД ПМО предусмотрено 2 варианта получения выходных данных:

**I** вариант – Получение выходных таблиц на основе выбора показателей и соответствующих им признаков.

**II** вариант – Формирование паспорта выбранного муниципального образования со всеми входящими показателями (либо по выбранным показателям).

## **I вариант:**

Паспорт МО >> ø

- Показатели муниципальных образований
- Территория
- Население
- Занятость и заработная плата
- Коммунальная сфера
- Социальная поддержка по оплате жилых помещений и коммунальных услуг
	- Число семей, получавших субсидии на оплату жилого помещения и коммунальных услуг за отчеть
	- Е Число семей, получающих субсидии на оплату жилого помещения и коммунальных услуг на конец
	- <u>В</u> Сумма начисленных субсидий населению на оплату жилого помещения и коммунальных услуг за
	- Численность граждан, пользующихся социальной поддержкой (льготами) по оплате жилого помен
	- Объем средств, предусмотренных на предоставление социальной поддержки по оплате жилого по
- Здравоохранение, 2008-2012
- Учреждения здравоохранения, 2006 и 2007 годы
- Социальное обслуживание населения
- Образование
- Спорт
- Организация отдыха, развлечений и культуры
- Охрана окружающей среды
- Предприятия по переработке отходов
- Сельское хозяйство
- Снабженческо-сбытовые сельскохозяйственные кооперативы
- Деятельность предприятий
- Строительство жилья
- Сведения о выданных разрешениях на строительство
- Розничная торговля и общественное питание
	- Продажа алкогольной продукции населению (в натуральном выражении)
	- <u>■ Число рынков</u>
	- Оборот розничной торговли (без субъектов малого предпринимательства)

Для включения показателя в запрос необходимо отметить кликнуть его мышкой и на экране появляется новое окно для формирования запроса по нему. На данном этапе следует выбрать значения следующих признаков:

. Общие признаки (одинаковые для всех показателей):

- вхождение муниципального образования;
- тип поселения;
- муниципальное образование;
- годы;
- периоды.

. Дополнительные признаки (различны для разных показателей, могут отсутствовать). Например, для показателя Среднесписочная численность работников организаций дополнительным признаком для отбора является вид экономической деятельности.

- Паспорт МО >>  $\overline{2}$ 
	- Показатели муниципальных образований
	- Территория
	- Население
		- Национальный состав населения
		- **V** Оценка численности населения на 1 января текущего года
		- Численность всего населения по полу и возрасту на 1 января текущего года
		- **Средний размер частного домохозяйства**
		- Численность городского населения по полу и возрасту на 1 января текущего года
		- Общий коэффициент естественного прироста
		- Численность сельского населения по полу и возрасту на 1 января текущего года
		- Число родившихся (без мертворожденных)
		- Численность детей в возрасте от 1 6 лет в муниципальном образовании
		- Число умерших
		- Общий коэффициент рождаемости
		- Общий коэффициент смертности
		- Число прибывших
		- Число выбывших
		- **Миграционный прирост**
		- Число умерших в возрасте до года
		- **E** Число браков
		- **В** Естественный прирост
		- **Число разводов**
		- **Общий коэффициент брачности**
		- **Общий коэффициент разводимости**
	- Занятость и заработная плата
	- Коммунальная сфера

Если необходимо получить информацию по всем значениям признака, то необходимо поставить галочке (допустим для признака Муниципальные образования).

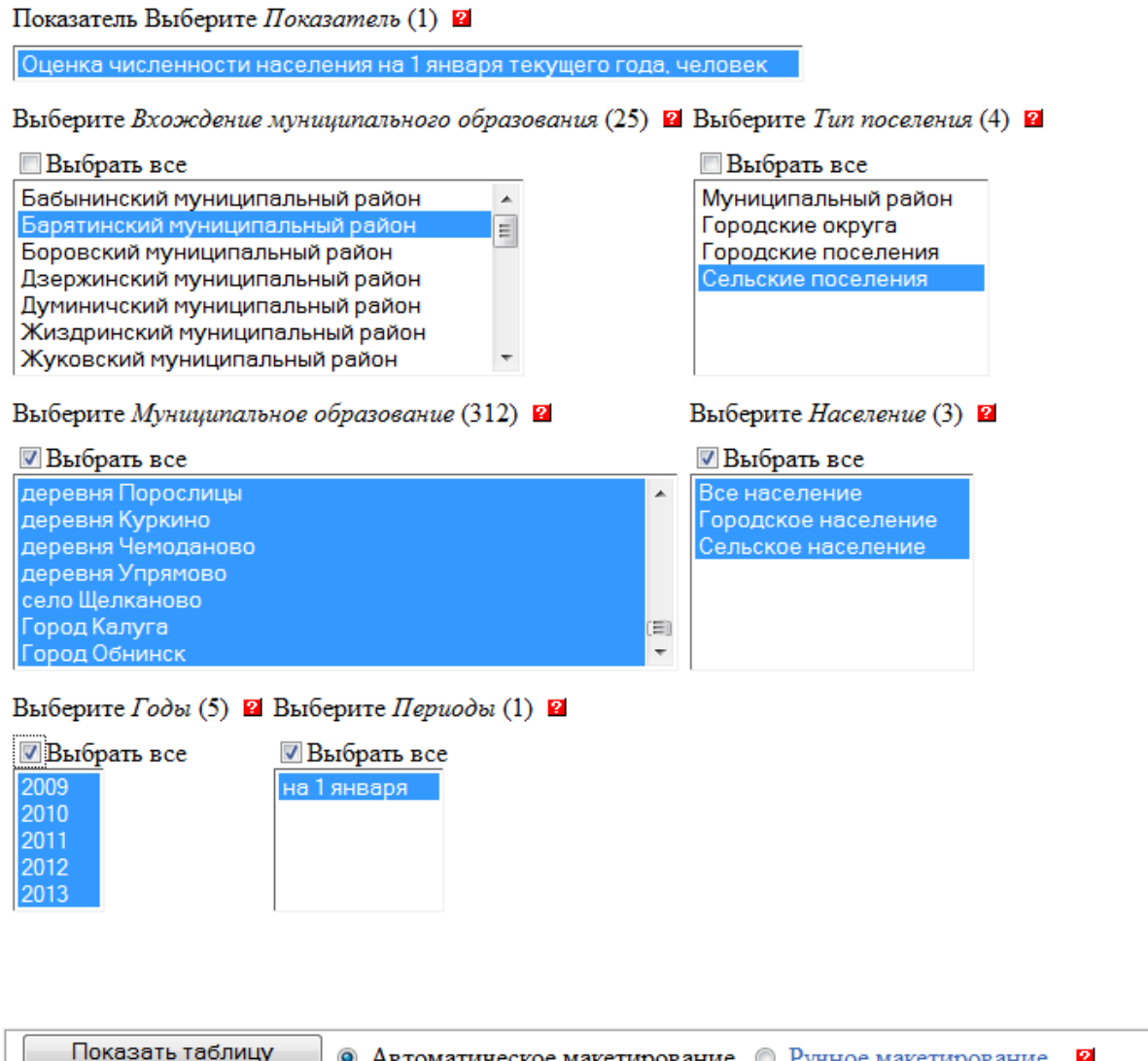

Пользователь может включить в запрос группу из нескольких значений признака. Для того чтобы отметить группу из значений, расположенных в справочнике последовательно, нужно кликнуть мышью по первому элементу группы, а затем – по последнему элементу при одновременно нажатой клавише Shift. Для того чтобы отметить группу из значений, расположенных в справочнике непоследовательно, следует кликать по требуемым элементам при одновременно нажатой клавише Ctrl.

Пользователь может задать автоматическое или ручное макетирование выходных таблиц.

При автоматическом макетировании выходные таблицы формируются автоматически.

При ручном макетировании пользователь имеет возможность самостоятельно определить, в какой зоне таблицы будут находиться показатели и его признаки.

Нажать кнопку **Показать таблицу**

## Результат запроса:

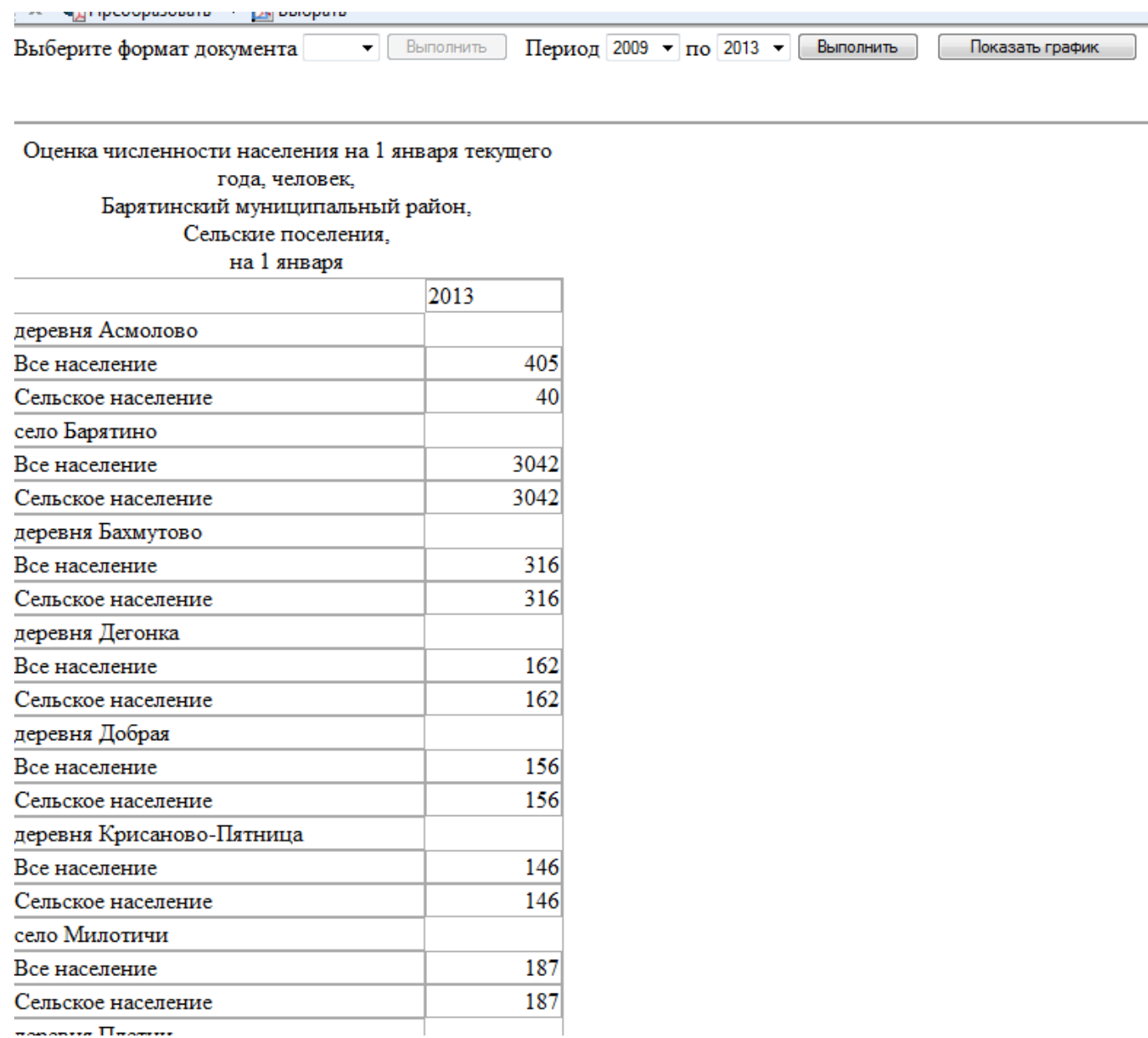

 $\overline{\phantom{a}}$ 

Выходные таблицы можно сохранить в формате \*.xls, выбрав нужный формат документа и нажав кнопку «Выполнить».

### **II** вариант**:**

После нажатия кнопки «Формирование паспорта» на экране отобразится уровневый список муниципальных образований. На первом уровне находятся муниципальные районы и городские округа, на втором городские и сельские поселения. На данном этапе следует выбрать требуемое муниципальное образование.

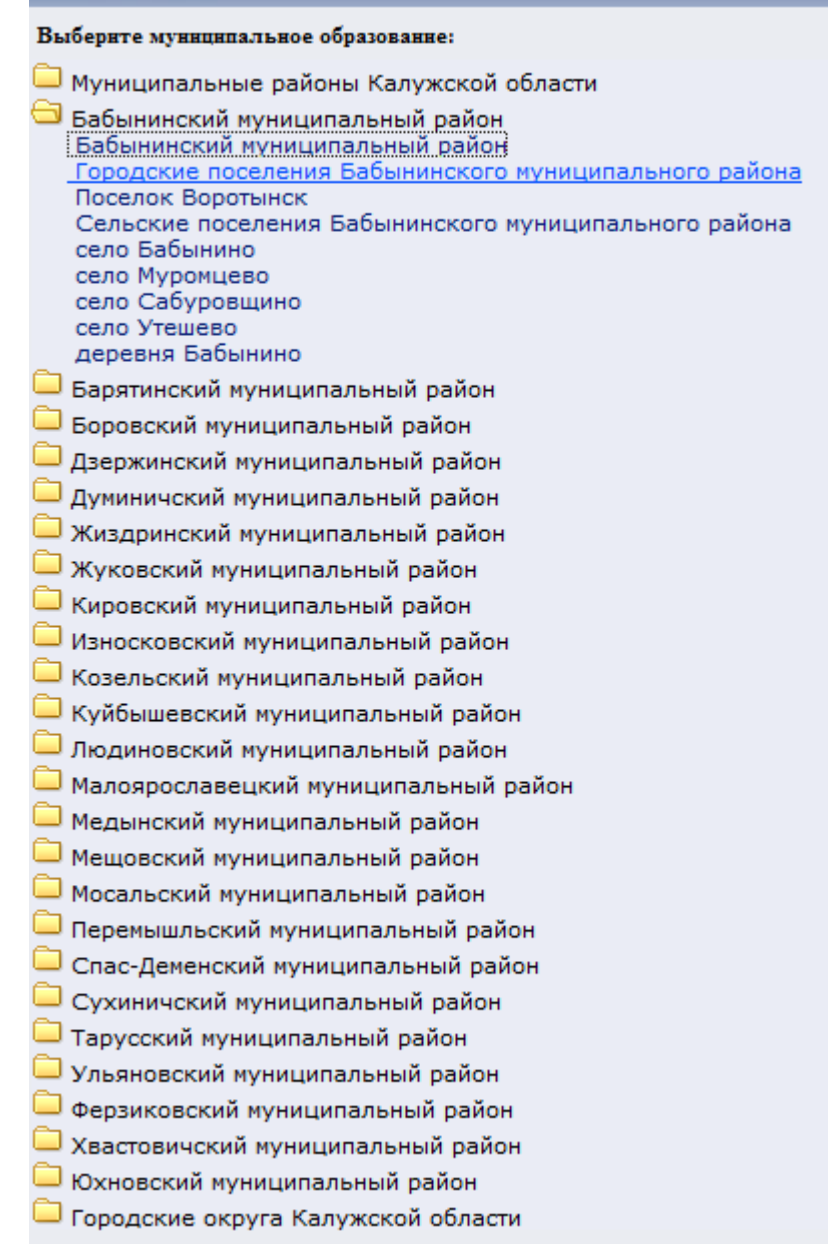

Далее следует выбрать год (несколько лет или все года), после чего открывается рубрикатор показателей. Состав показателей зависит от: . выбранного типа муниципального образования (муниципальный район, городской округ, сельское или городское поселение);

. выбранного года (большое количество показателей БД ПМО являются годовыми, вследствие чего при выборе текущего года некоторые показатели окажутся недоступными).

По умолчанию активна опция «Выбрать все», что означает включение в выходные данные всех показателей, имеющихся по выбранному муниципальному образованию.

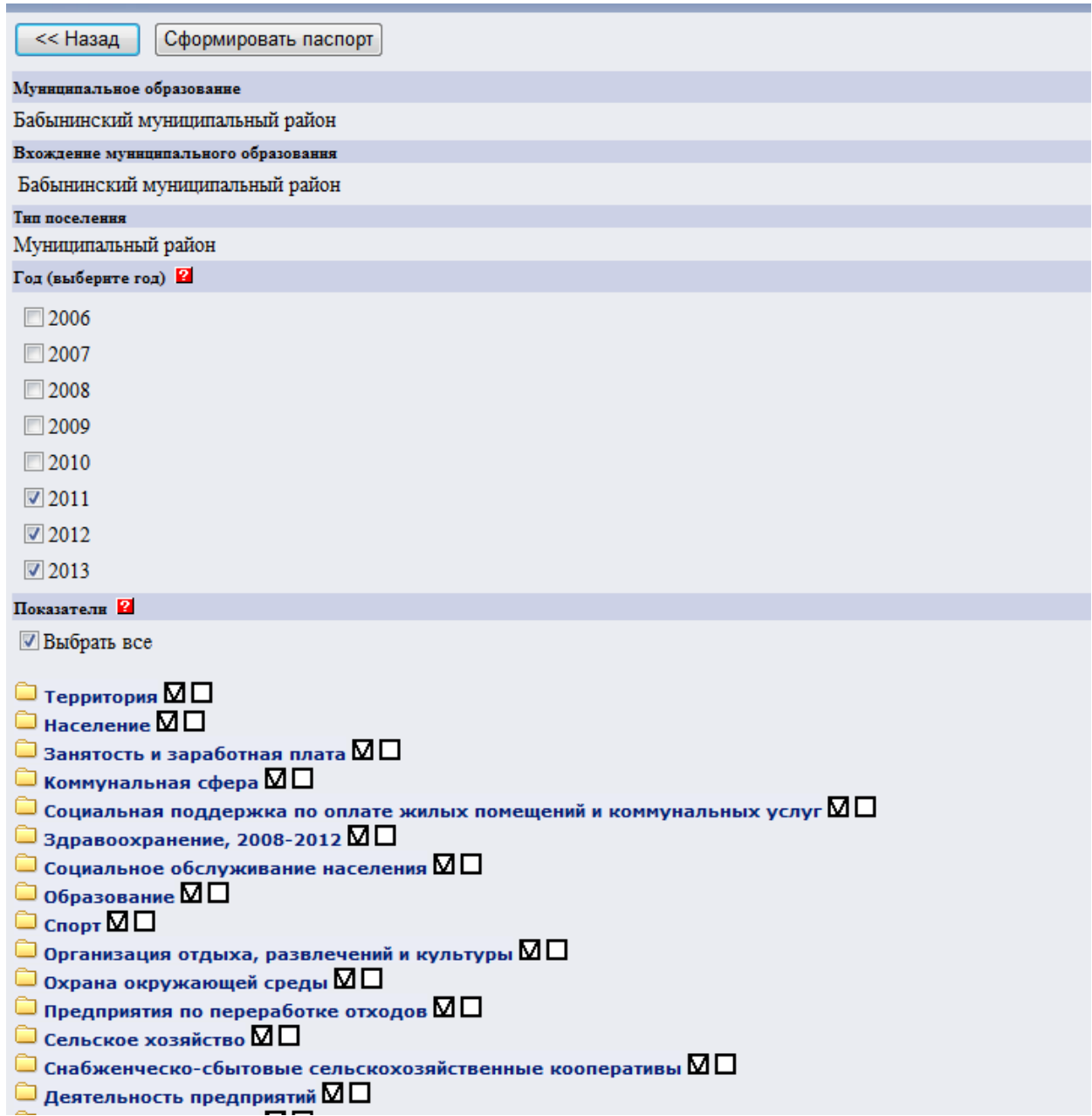

Если пользователю необходимы конкретные показатели, то в свободном квадрате, находящемся слева от надписи «Выбрать все» следует убрать галочку (нажать по ней), кликом мыши раскрыть интересующий раздел, выбрать показатели и нажать кнопку «Сформировать Паспорт».

После нажатия кнопки «Сформировать паспорт» происходит формирование паспорта муниципального образования:

Выберите формат документа Word • Выполнить

#### Паспорт муниципальных образований ПОКАЗАТЕЛИ, ХАРАКТЕРИЗУЮЩИЕ СОСТОЯНИЕ ЭКОНОМИКИ И СОЦИАЛЬНОЙ СФЕРЫ МУНИЦИПАЛЬНОГО ОБРАЗОВАНИЯ

Бабынинский муниципальный район Муниципальный район Бабынинский муниципальный район за 2011, 2012, 2013 годы

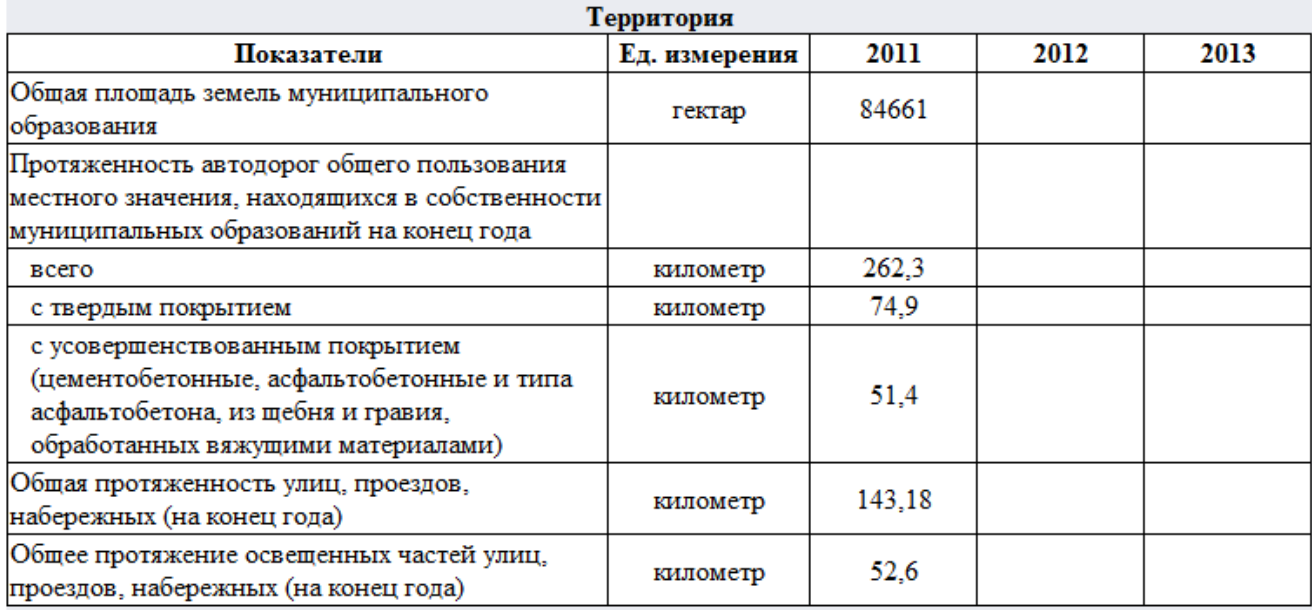

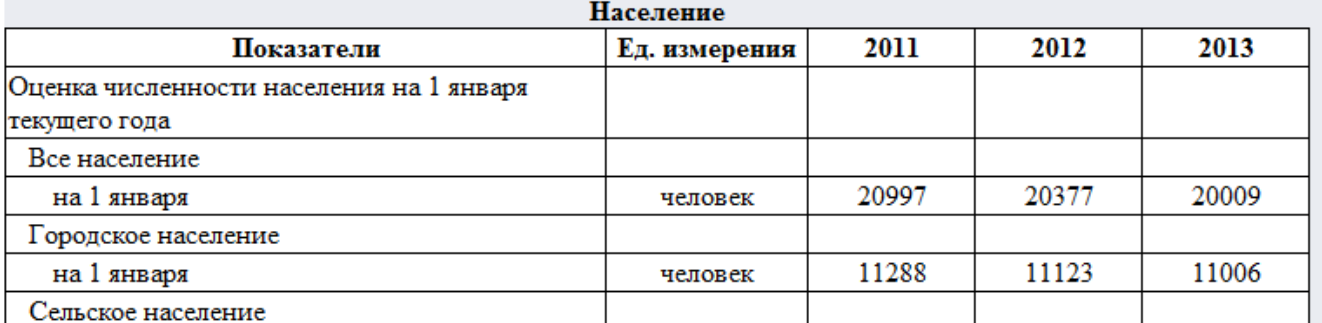

Выходную таблицу можно сохранить в формате \*.doc, выбрав формат документа Word и нажав на кнопку «Выполнить».